## **ScanSnap** ソフトウェア ダウンロードインストーラーのインストール手順

ScanSnapソフトウェア ダウンロードインストーラーでは、以下の 3つのソフトウェアがインス トールされます。

- ScanSnap Manager
- ScanSnap オンラインアップデート
- ScanSnap マニュアル

※本インストーラーを使ってインストールする場合は、インターネット環境が必要です。

- 1. 実行している全てのアプリケーションを終了してください。
- 2. インストール用プログラムを、ハードディスクに保存してください。
- 3. ダウンロードしたインストーラーを実行すると、インストーラーが展開されて 「MacSSInst2\*\*\*\*\*JP」画面(\*\*\*\*\*は機種名、機種名の付かないインストーラもあります)が 表示されます。
- 4. 手順 3 で表示される画面の「ScanSnap インストーラ」アイコンをダブルクリックしてくだ さい。
- 5. インストール中に、「"xxxxx"は、アプリケーションで、インターネットからダウンロードされま した。開いてもよろしいですか?」のメッセージが表示された場合は、「開く」を選択してくだ さい。
- 6. 「大切な情報」画面の内容を確認し、 [続ける]ボタンをクリックしてください。

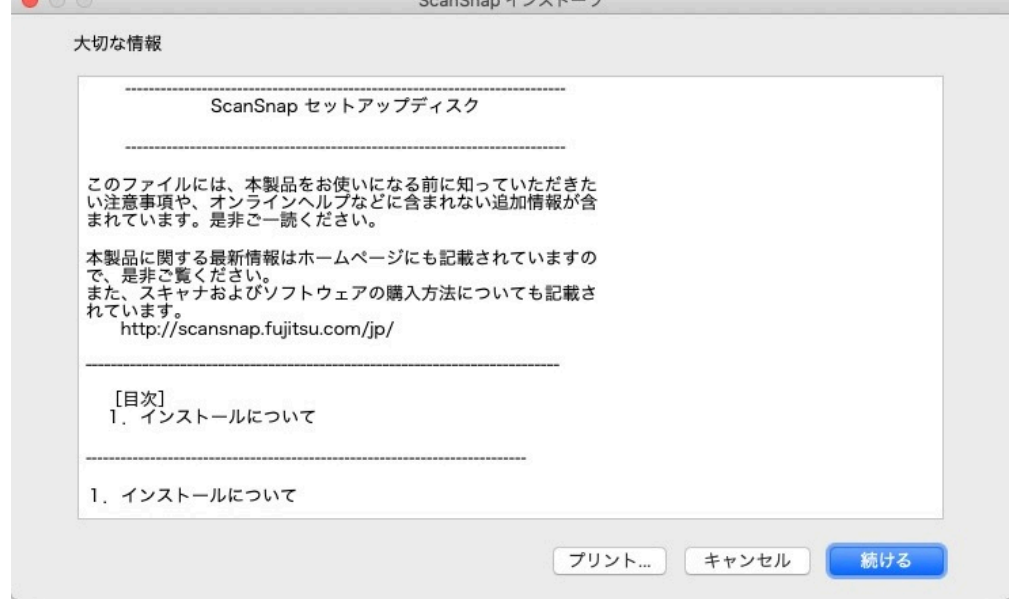

7. 「使用許諾契約」画面の内容を確認し、[使用許諾契約の全条項に同意します]を選択し、 [続ける]ボタンをクリックしてください。

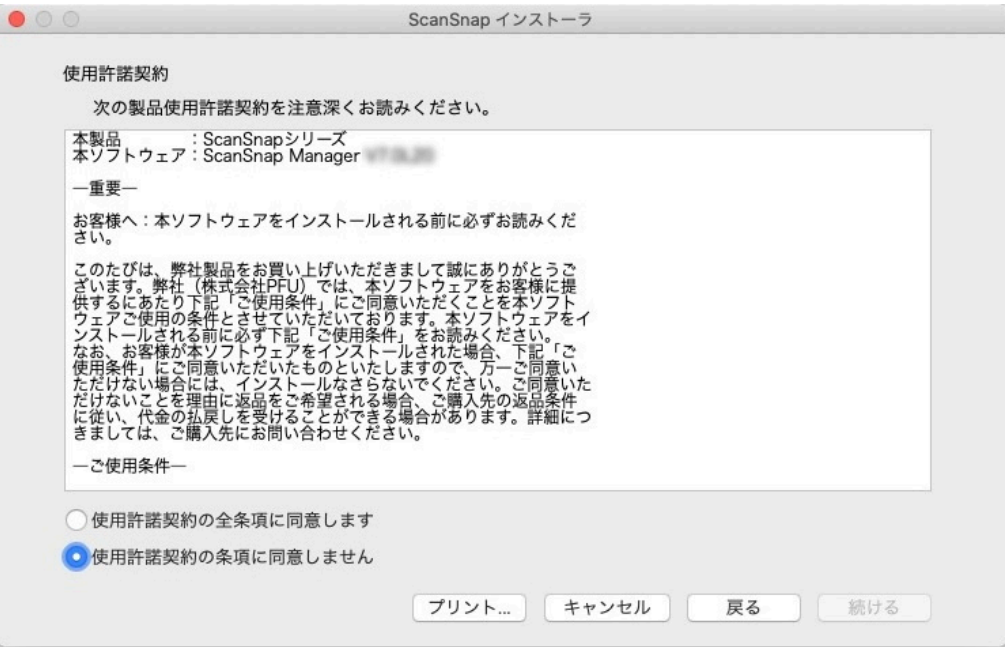

8. 「インストール内容確認」画面の内容を確認し、 [インストール]ボタンをクリックしてくださ い。

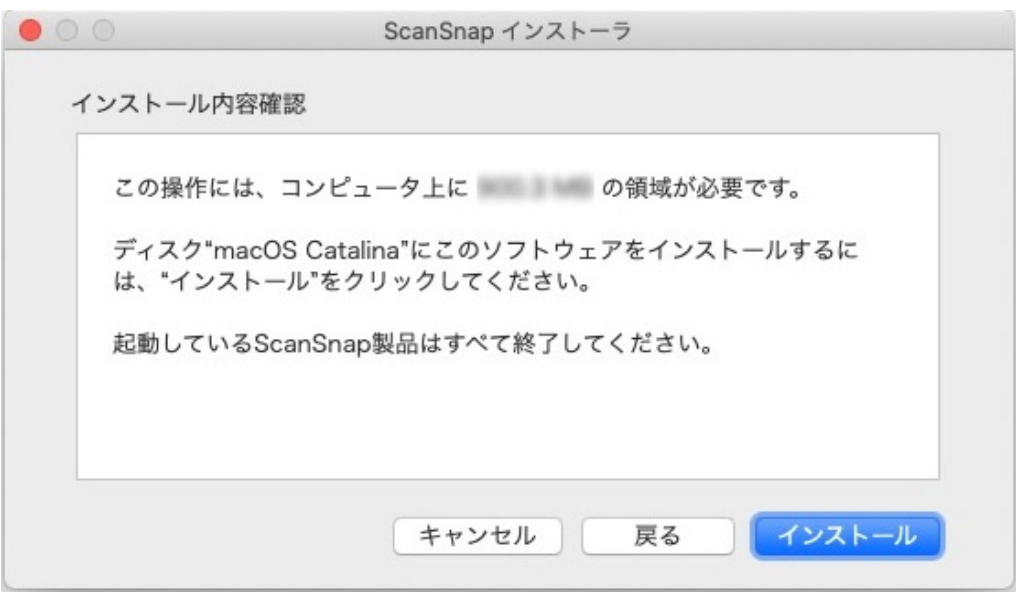

9. ソフトウェアのダウンロード、およびインストール後、「ScanSnap ファームアップデート」の 画面が表示された場合は、画面の内容に従い、ScanSnap を接続してファームウェアの アップデートを実行してください。

- 10. 「ScanSnap ScanSnap を接続します」画面が表示された場合は、画面に従い、 ScanSnap を接続してください。
- 11. 「ScanSnap 製品のインストールが完了しました。」画面が表示されたら、[完了]ボタンをク リックしてください。

![](_page_2_Picture_2.jpeg)

12. 以下の、「ScanSnap オンラインアップデート」画面で装置認識が要求された場合、 ScanSnap を接続して「認識実行」ボタンをクリックしてください。

![](_page_2_Picture_54.jpeg)

13. 以下の、「ScanSnap お知らせ一覧」 画面が表示された場合は、お知らせの内容を確認 後、「アップデートをインストール」 ボタンを押して次に進んでください。

![](_page_3_Picture_33.jpeg)

14. 「ScanSnap オンラインアップデート」画面で、インストールするソフトウェアを選択し、[イ ンストール]ボタンをクリックしてください。

![](_page_3_Picture_34.jpeg)